# CHROMA DUMONDE SETUP Panasonic

#### Creating a DSC Chroma DuMonde 28R Scene File

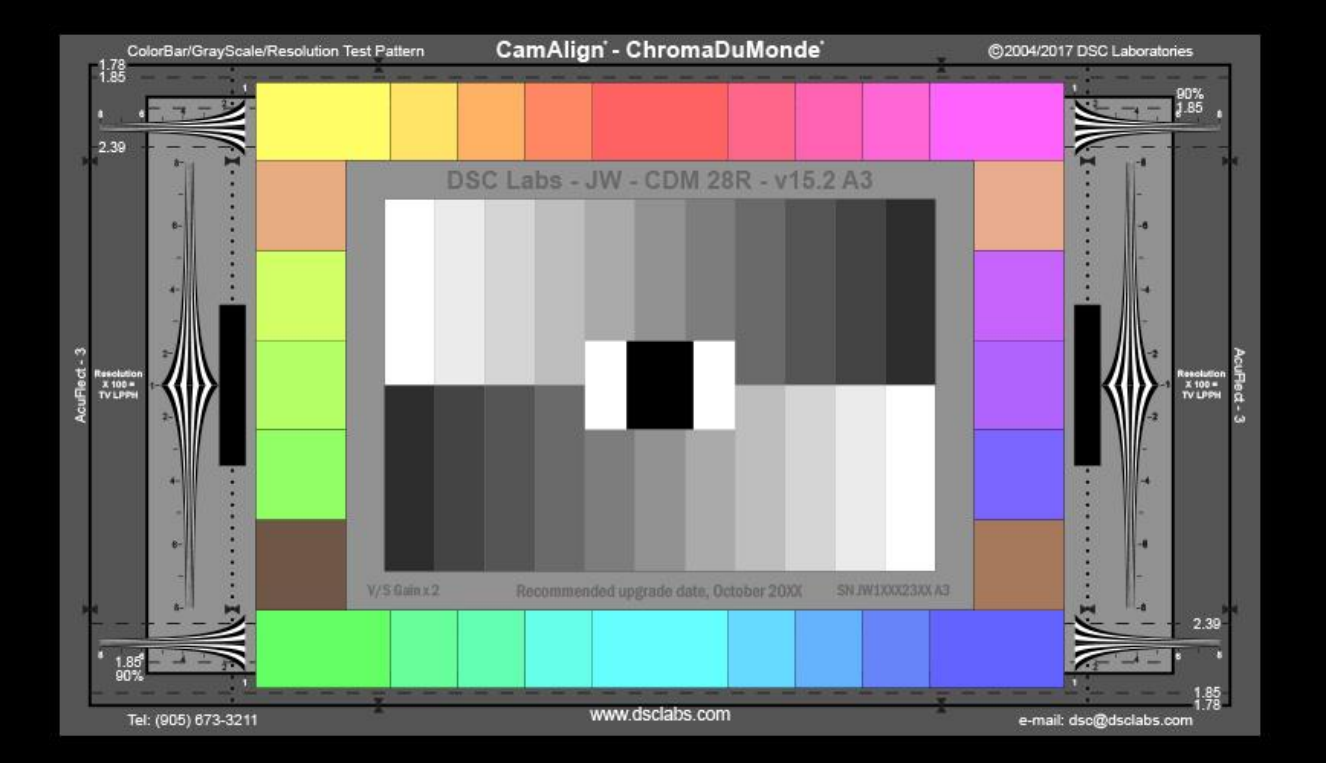

### **Benefits**

Panasonic

#### Accurate Color Reproduction Excellent tool for matching multiple cameras No Guess work, just paint by number<sup>®</sup>

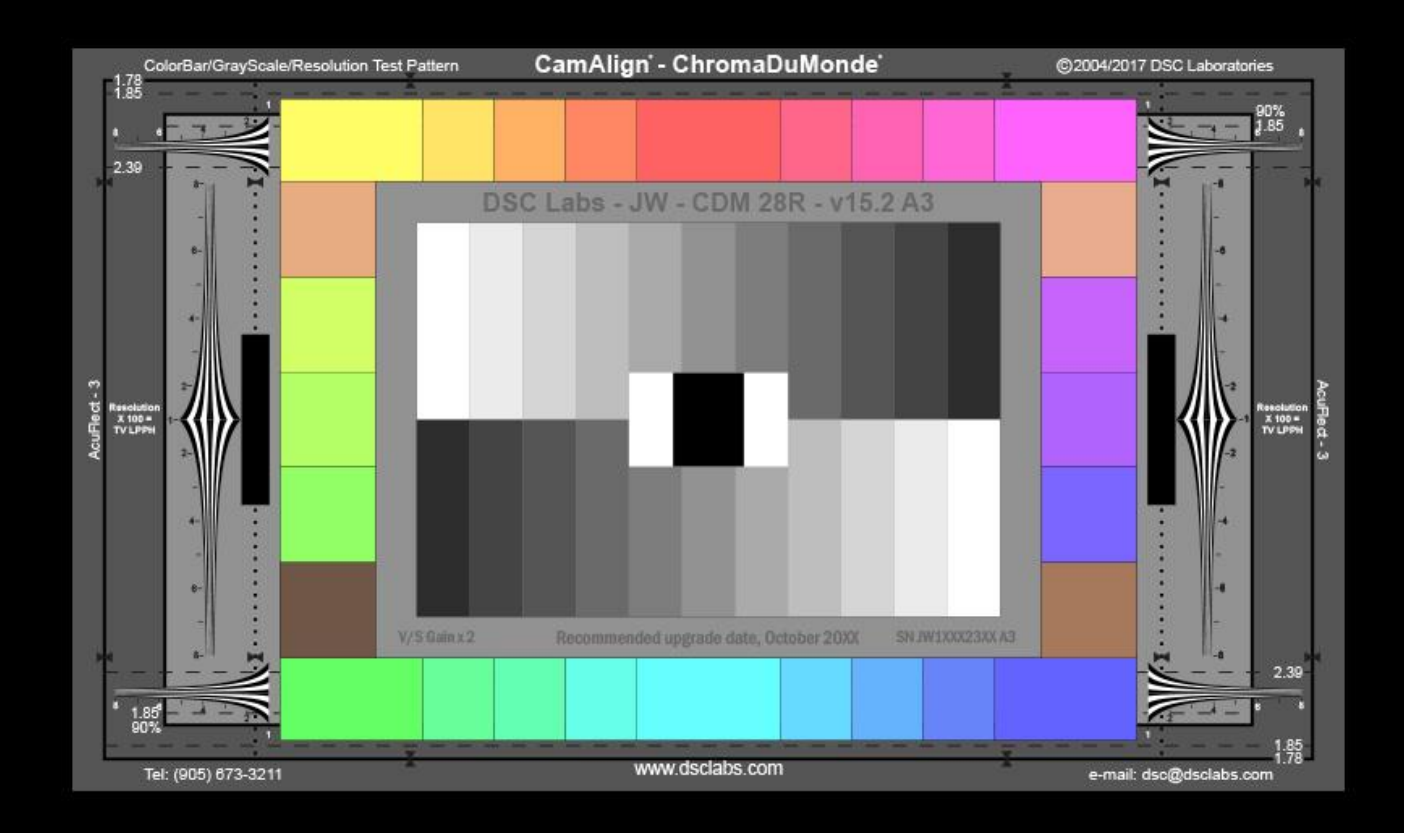

## Lighting the Chart

Panasonic

#### Use 2 Lights at 45 degrees

Note: Try to use the same light source as those used in the scene. If used outdoors, it is OK to use 3200K lights in the lab for setup, then just WB when outdoors.

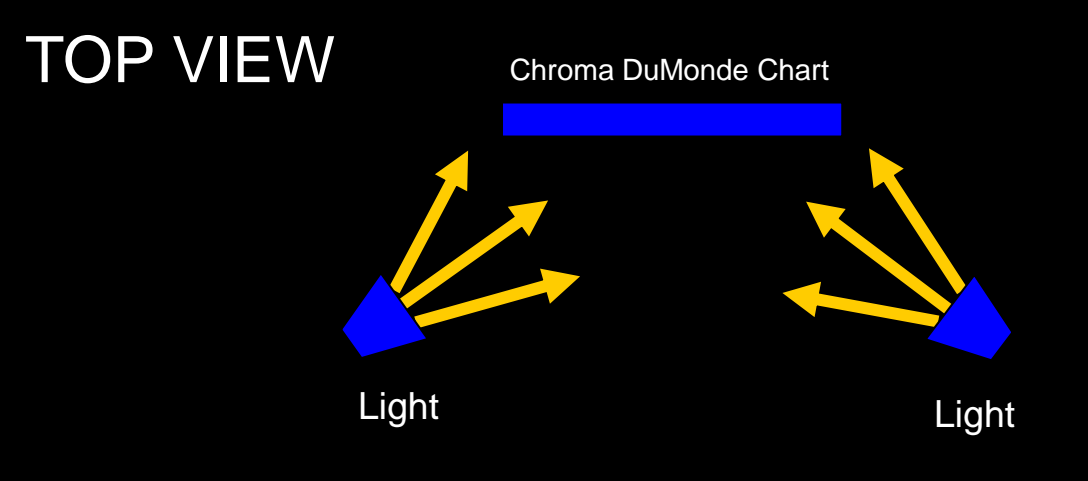

#### **TIP:**

Try to make the lighting symmetrical and even. Use the Wave Form Monitor to judge evenness and adjust lights as needed.

### Framing the Chart

Panasonic

Zoom and or move the camera to fill the frame with the DCS Chroma DuMonde chart.

Frame Edge Markers are provided on the chart for 1:78 &1:85

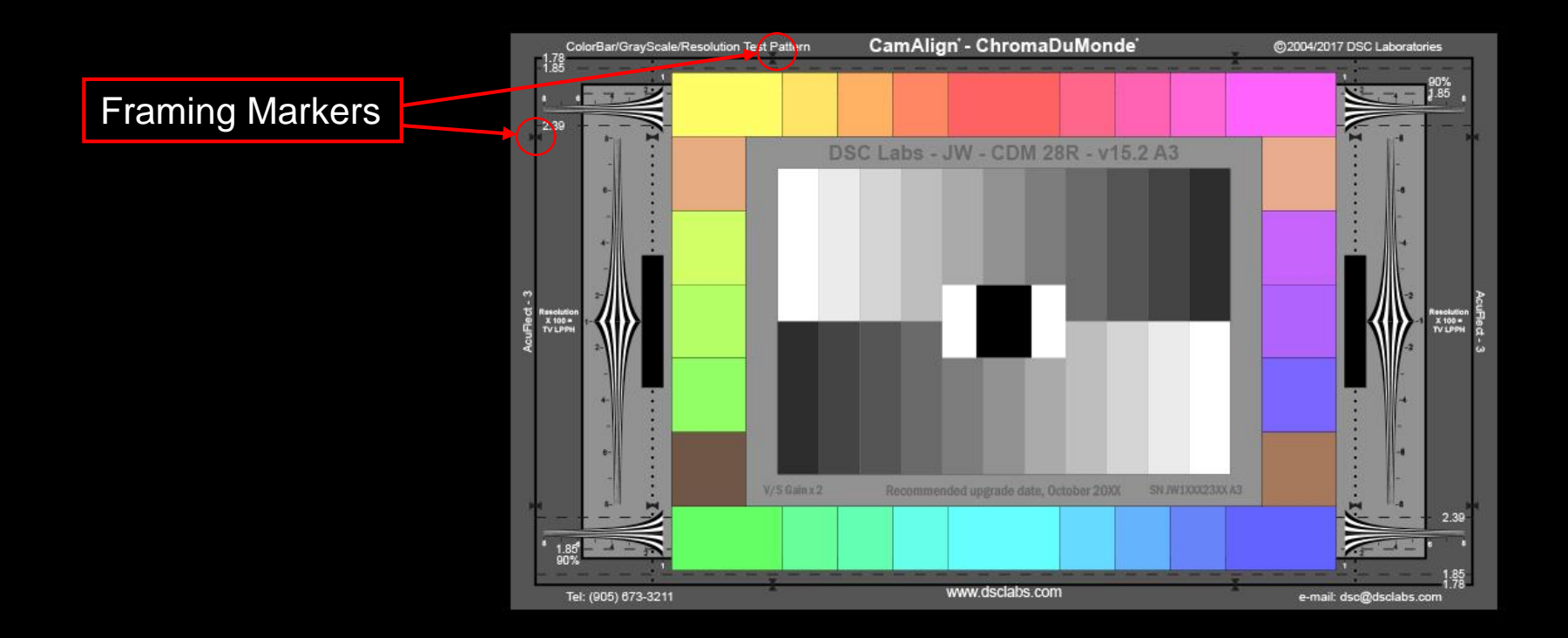

# Zero out the camera settings **Panasonic**

- 1. Check the date on your Chroma DuMonde to ensure accuracy.
- 2. Save your current scene files settings (can use to compare later)
- 3. Set Filter(s) to Clear or as required to match light source
- 4. Auto Knee OFF
- 5. Set White Clip to Highest Setting or OFF
- 6. Set Master Gama to .45 if applicable (or your camera scene choices)
- 7. Set Gain to 0
- 8. Set Pedestal to 0
- 9. Turn ON Linear Matrix and zero out any existing values
- 10. Turn ON Color Correction and zero out any existing values

### Vector Scope Setup

# Panasonic

#### Set Vector Gain to X2

TIP: For single sensor cameras, try using Vector gain at X2.25. This will allow you to hit your targets with much less matrix values resulting in a cleaner image.

Unlike a 3 Chip camera, we must be gentle with single Bayer sensors. You can then use the cameras Chroma level (saturation) control to symmetrically fully reach the color targets if needed.

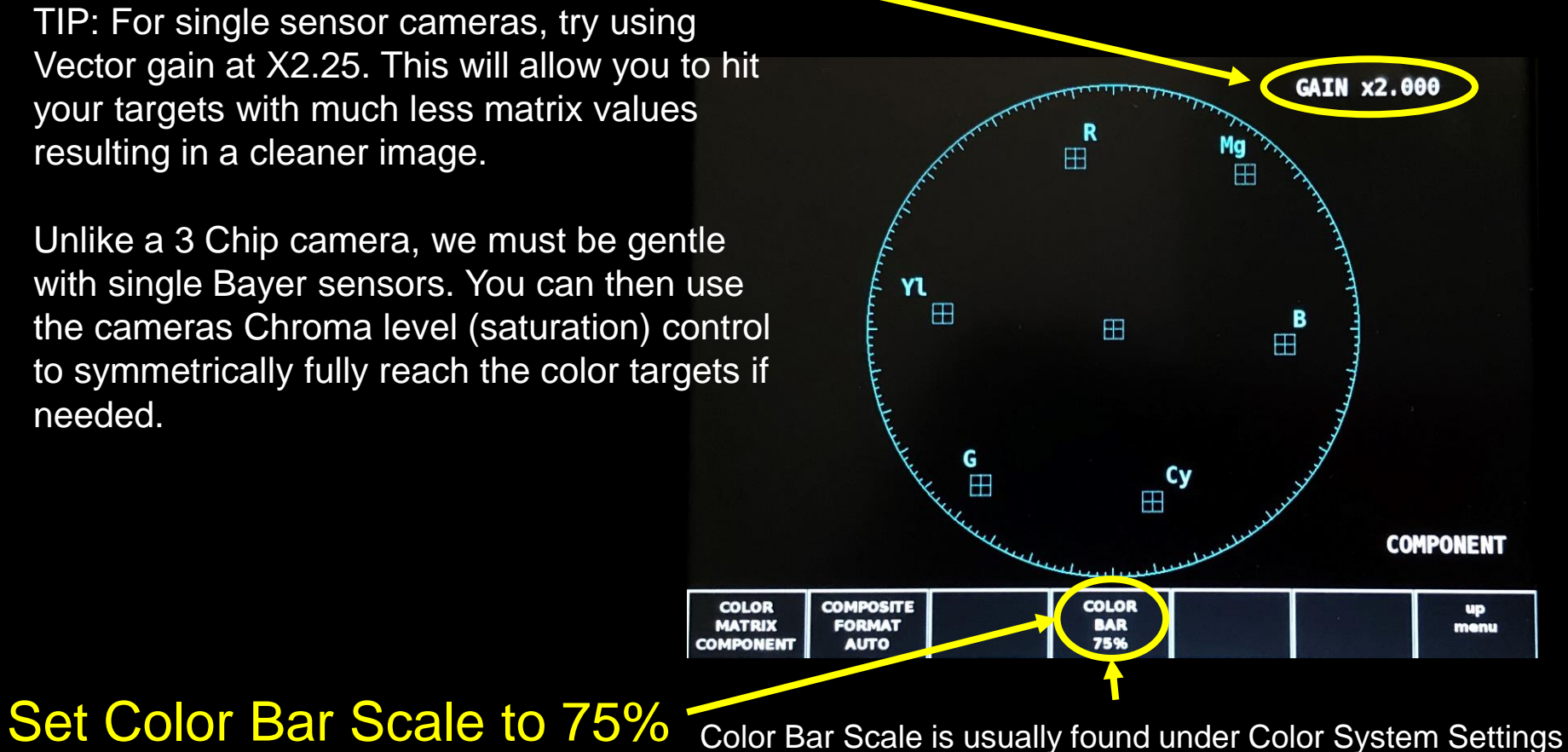

### Balance and Exposure

# Panasonic

**SELECT** 

**STORE** 

**RECALL** 

### • Color Balance

Perform White Balance Perform Black Balance Perform White Balance again

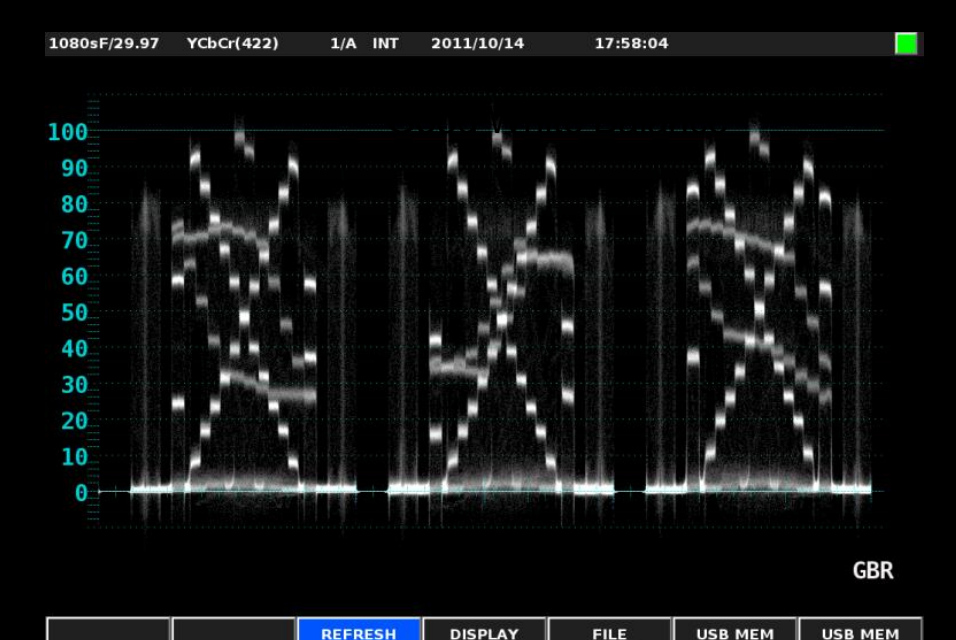

**REAL** 

### • Exposure

Using a Waveform Monitor

Set exposure so whites are at 100 IRE

Note, some modern cameras have Cine Gamma Modes, so adjust exposure accordingly. For example, VariCam LT's V-Look's set white at 80 IRE (if not, you will be overexposing)! Note, you can see overexposure

on the vector scope, the colors will start contracting to make white. In other words, as you open the iris the vectors will grow to a point and then start to retract. This is the point of overexposure.

### Adjusting the Linear Matrix

# Panasonic

Before **After** 

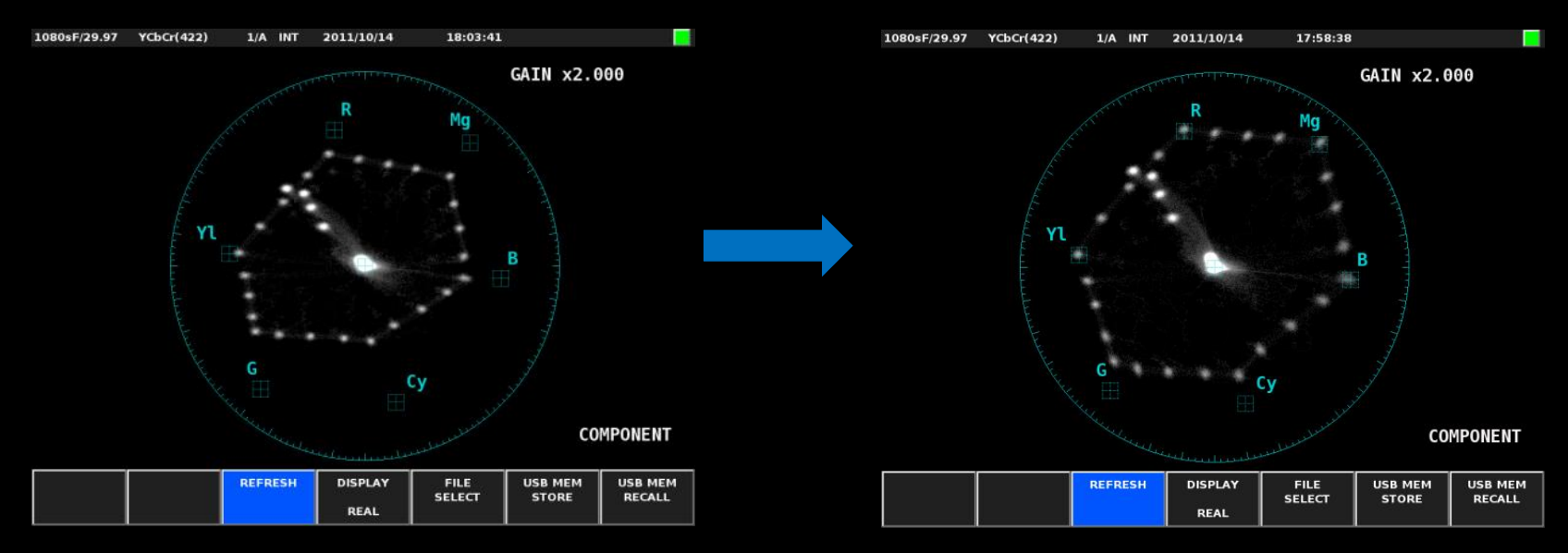

Adjust the Linear Matrix controls and try to put the colors vectors in their boxes.

Get each channel as close to its targets as possible without adding excessive gain. Avoid pushing the green and cyan, use only very low values if any. It's recommended to go around a few times, as you do so you will find that your will get a very nice shape with every low matrix values. This is key as to not create noise. The lower the numbers the better!

# Adjusting the Color Correction Panasonic

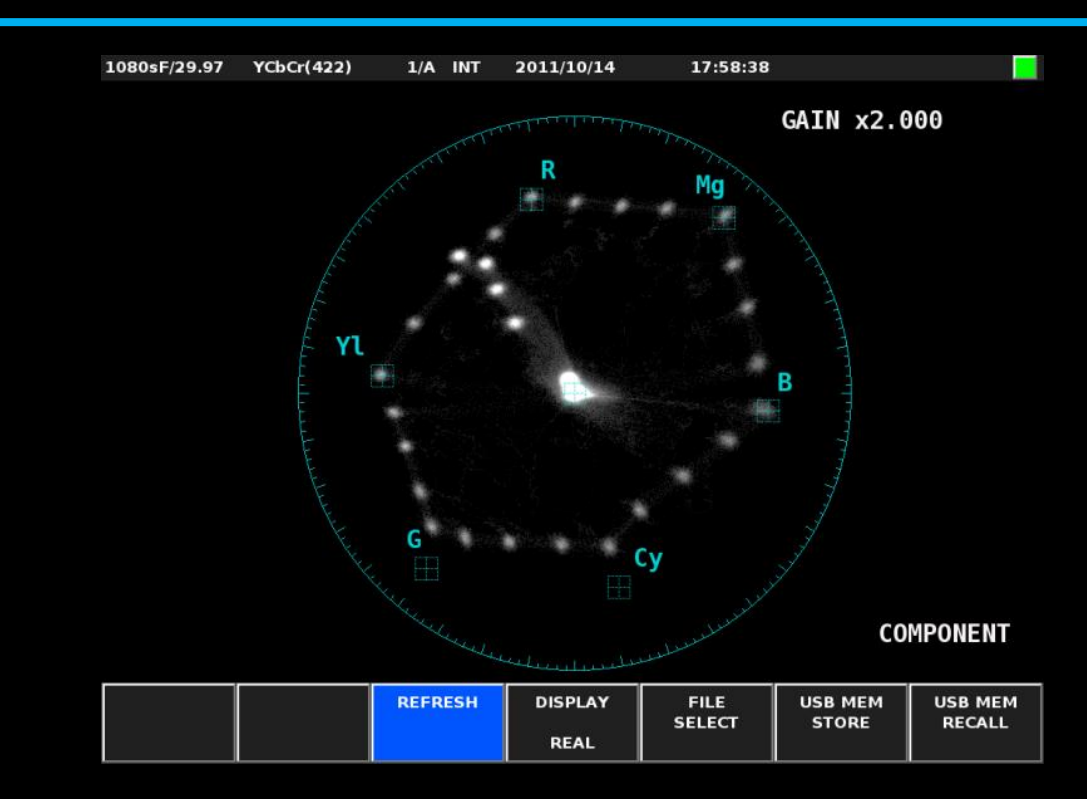

Once you get close to the color targets using the Linear Matrix, you can then fine tune (polish) using the Color Correction. Note, avoid using too much phase control, if you see the dots on the vectors scope become oblong you are creating noise. Go very gentle and don't worry if you cannot reach a given color target. The end result will still look great, but without adding noise!

# Adjusting the Color Correction **Panasonic**

As stated previously, Cyan and Green may not reach their targets without adding full gain to these channels. This can add noise! So go very gentle with these values!

Adjusting the secondary colors. The vectors should travel straight across and evenly spaced from the primary colors. Again, go gentle especially with the phase control for each color.

> When you are finished, the end result should look like this image.

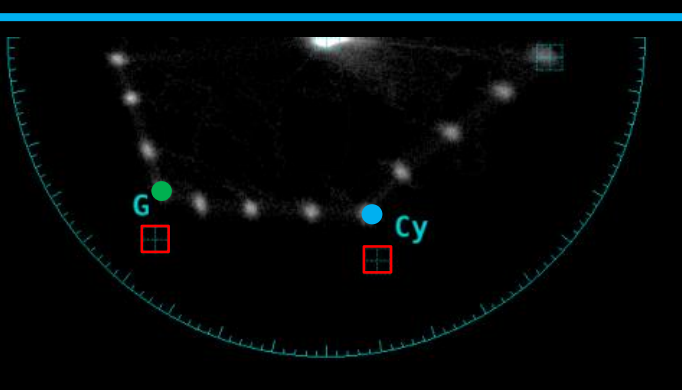

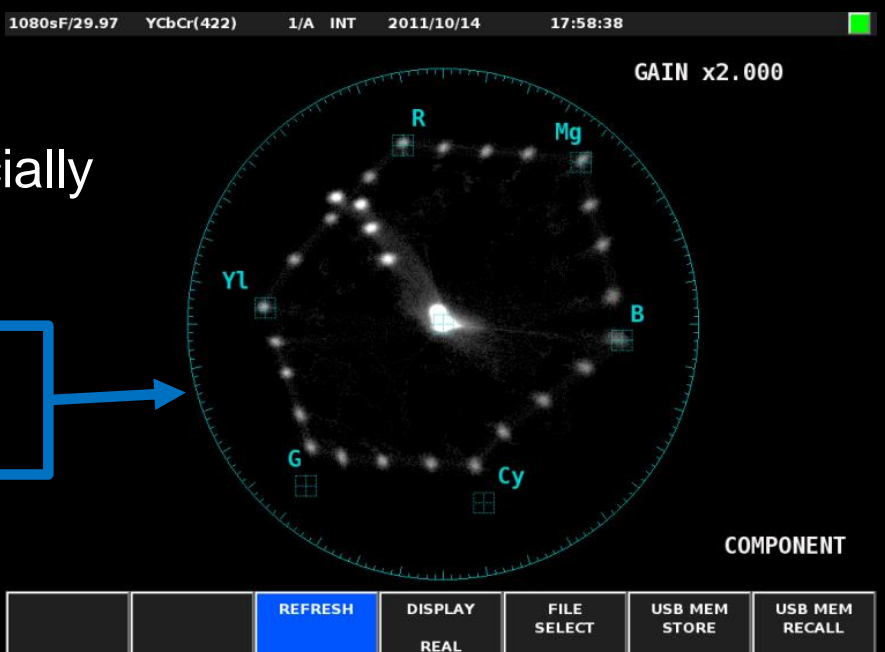

### Saving your settings

# **Panasonic**

Now that you have created a DSC Chroma DuMonde 28 scene file, please be sure to save your settings to an SD Card and the camera scene file memory if applicable.

Note: Depending on the camera, when saving to SD Card, please check the SD Card R/W settings. Paint options (or Scene File) should be set to ON.

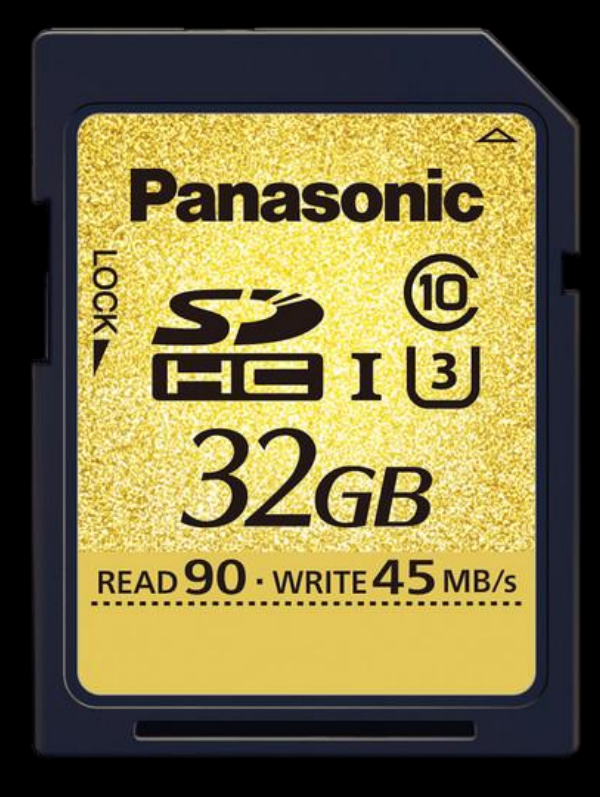

Now go out and test your new DSC Scene File and see the difference it can make<sup>©</sup>

### DSC Labs Information

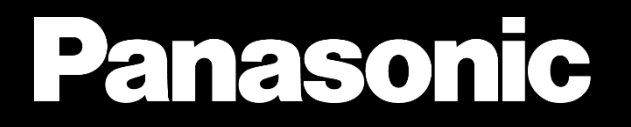

For more information on DSC Lab test charts, please visit:

# DSCLABS.COM

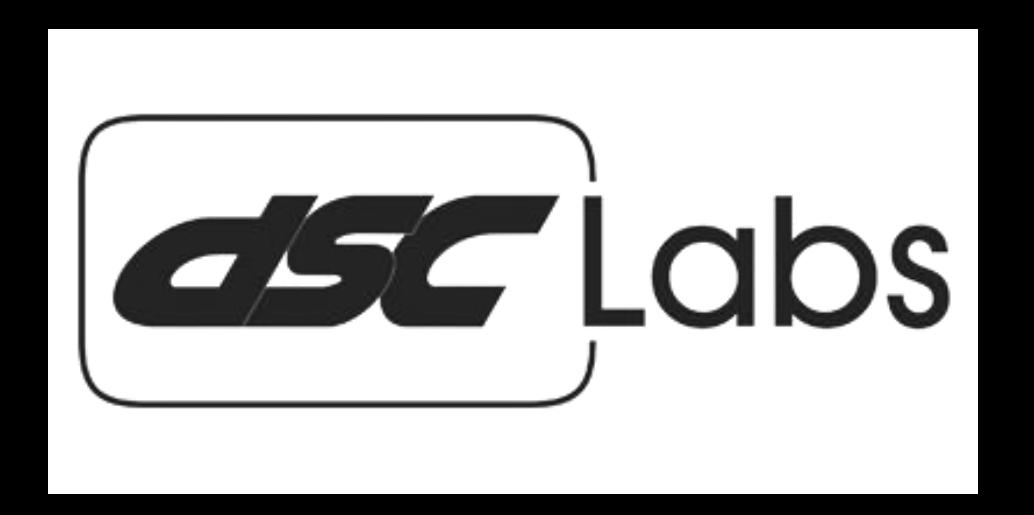